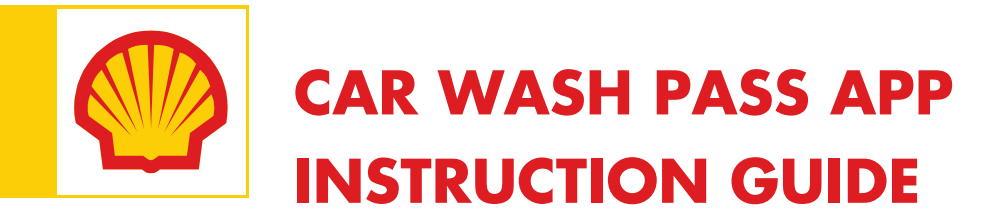

## Wash Pass App Usage and installation Procedure

The following phones can use the App:

Android: (need proper hardware and OS) Nexus 6 and Galaxy S6.

Apple: (need proper hardware and OS) any iPhone 4s or greater with IOS 8 or higher

No Blackberry phones have the proper OS to use this App.

To view a video on the process of downloading APP to using it please go to: (video is for both 30 or 90 day pass or FLEX pass)

**<https://youtu.be/aOblGfir0Zw>**

For Step by Step instructions please use below:

2 options to download the App to your Smart Phone

1. Scan the below QR code with your smart Phone:

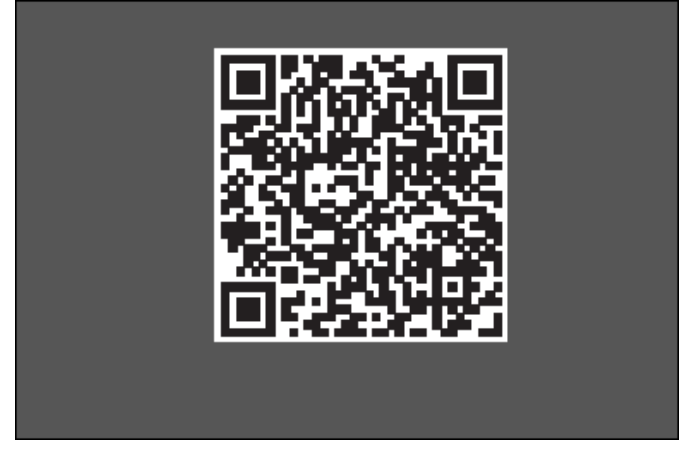

OR: visit:

<http://www.carwash-app.com/washpass.html> if clicking link or just [www.carwash-app.com/washpass](http://www.carwash-app.com/washpass) if typing it on your phone. Note: When you connect to this site from the Android phone you will be redirected to the App Store for Android. The same applies to Apple devices but in this case you will be redirected to the App Store.

This will direct you to the APP and you download/open to your phone, and you are completed

When the app is launched on your smart phone, you will be presented with a dynamic screen that prompts the user to load your washpass on your phone

If this is the first time that you have launched the Wash Pass App, you will be prompted to enter your Wash Pass card number by manually entering the card number or scanning the QR code located on the back of their Wash Pass card. You can enter your codes by pressing of the QR or keypad icons in the main page.

If you hae already entered your Wash Pass card number into the App you are ready to go! If you are at the carwash, but you are not directly next to the code entry keypad (directly in front of the wash – or you are NOT the next car to enter) you will be prompted to drive up to the keypad. (the "Start Wash" prompt will not appear until wash is ready as someone else in front of you or using the wash currently)

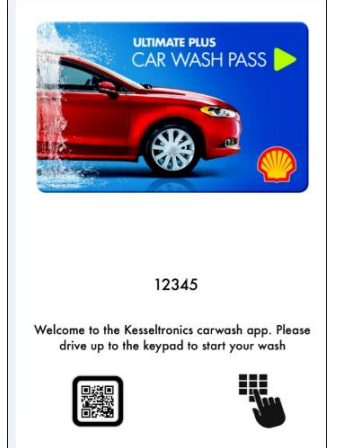

If you are the next car to enter the wash; the code entry keypad will show on your phone to prompt you to start the wash. Just click "START WASH"

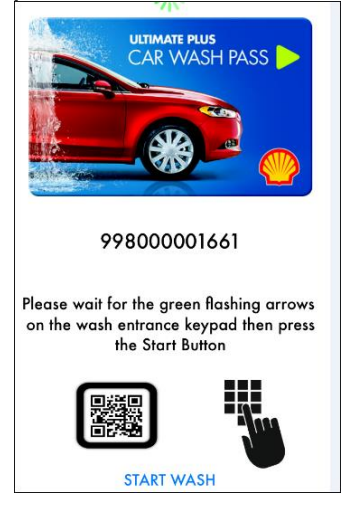

Alternatively, if the App is not working properly the wash can be started using your Wash Pass Card. To activate the wash, swipe the Wash Pass card on the outside console.

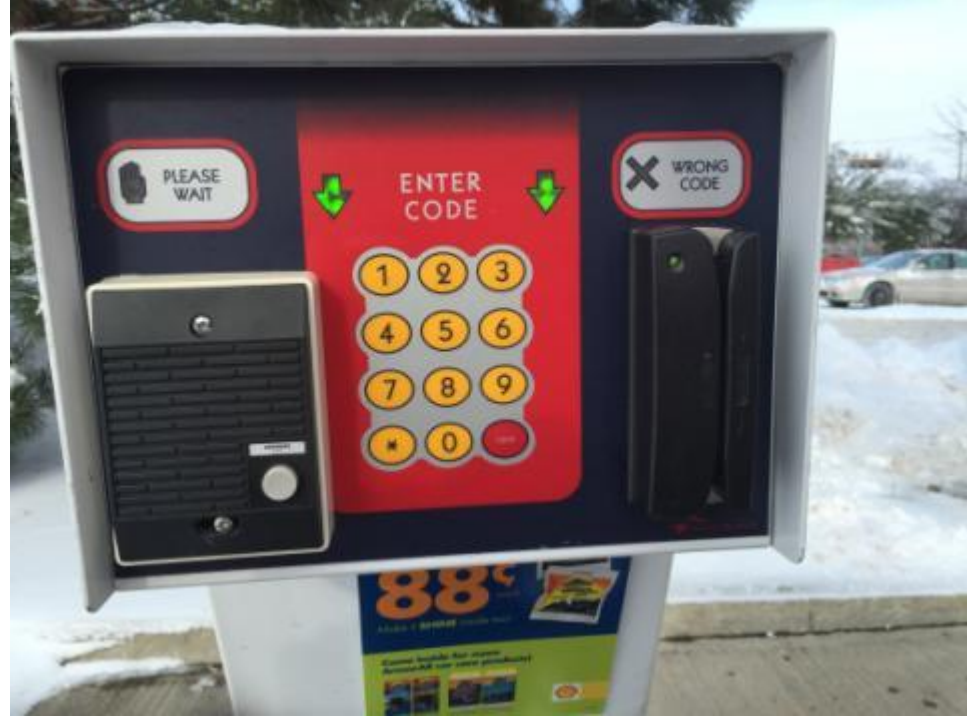

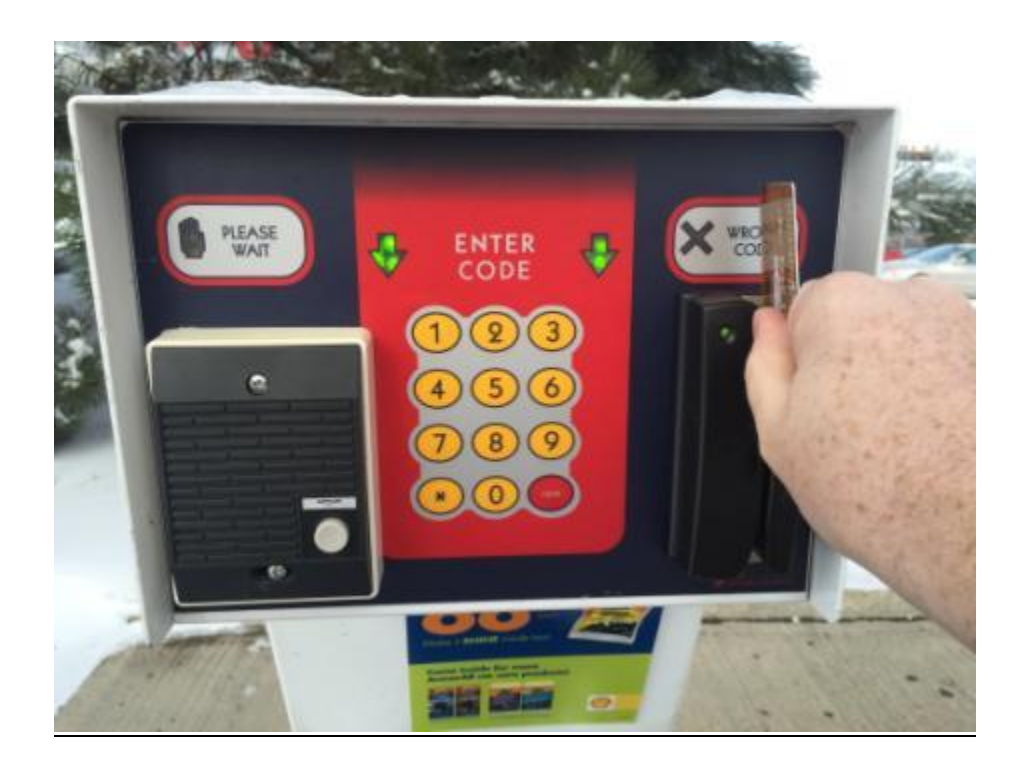